(三)發佈家庭聯絡簿

1.如申請通過,請至首頁,點選左上方之[家庭聯絡簿]選項,再點 選[發佈家庭聯絡簿]選項。

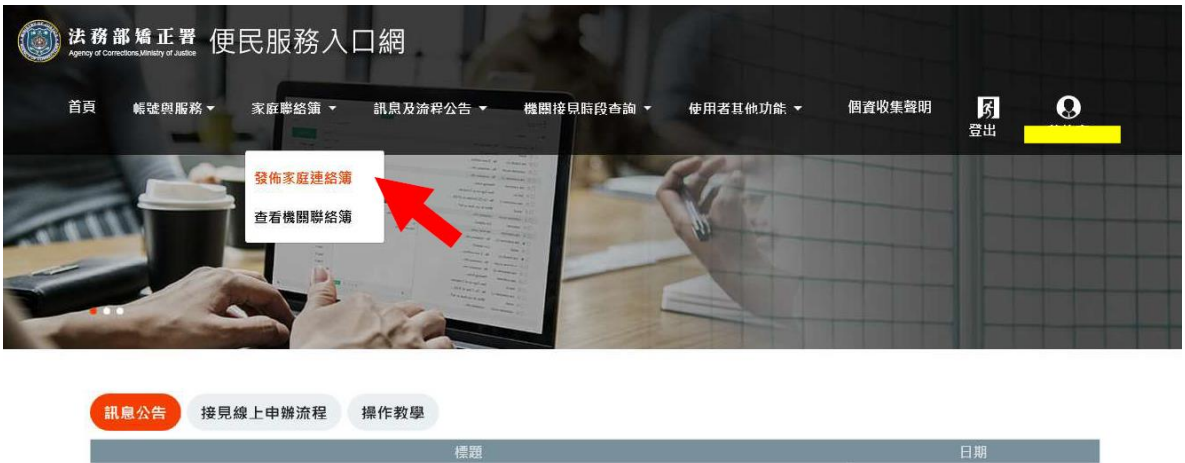

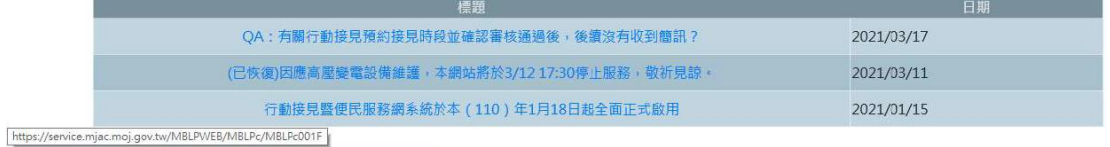

## 2.進入頁面後,點選頁面中間之[新增]鍵。

**AVE** 

https://service.mjac.moj.gov.tw/MBLPWEB/MBLPc/MBLPc002F

 $\geq 0$ 

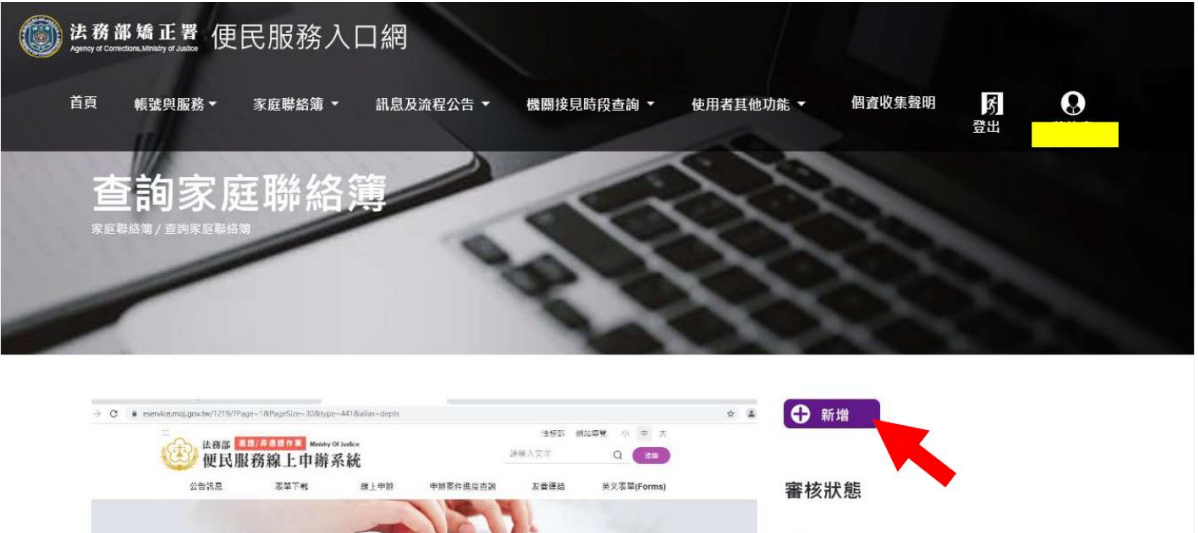

全部 结塞线 3.進入發佈家庭聯絡簿頁面,填入[發佈對象]、 [標題]及[內文], 進行[附件上傳]。

請遵守使用限制,填入內文及上傳附件。

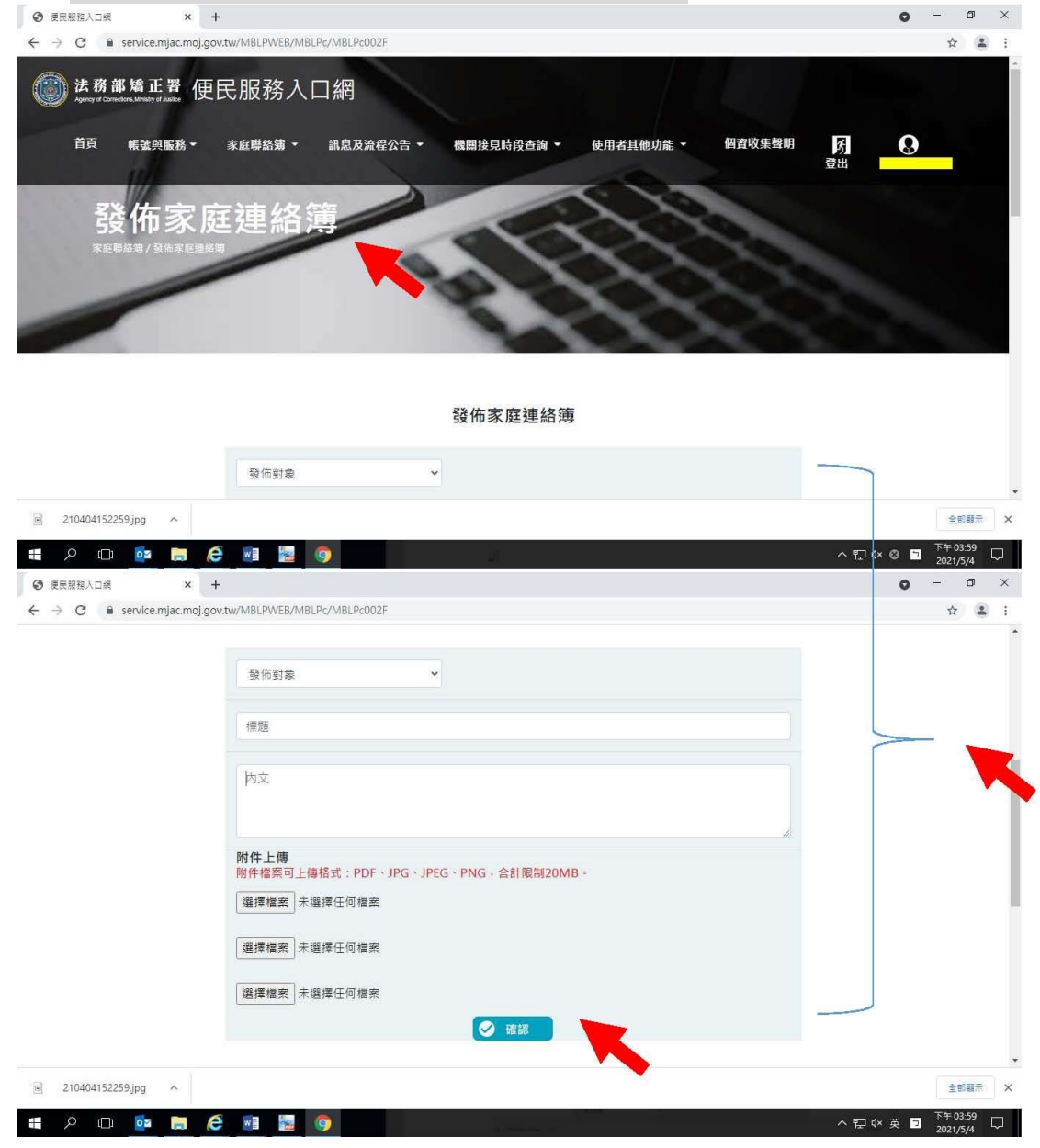

5、發佈家庭聯絡簿後,點選左上方之[帳號與服務]選項,再點選 [服務項目狀態查詢]選項,查詢申請進度。

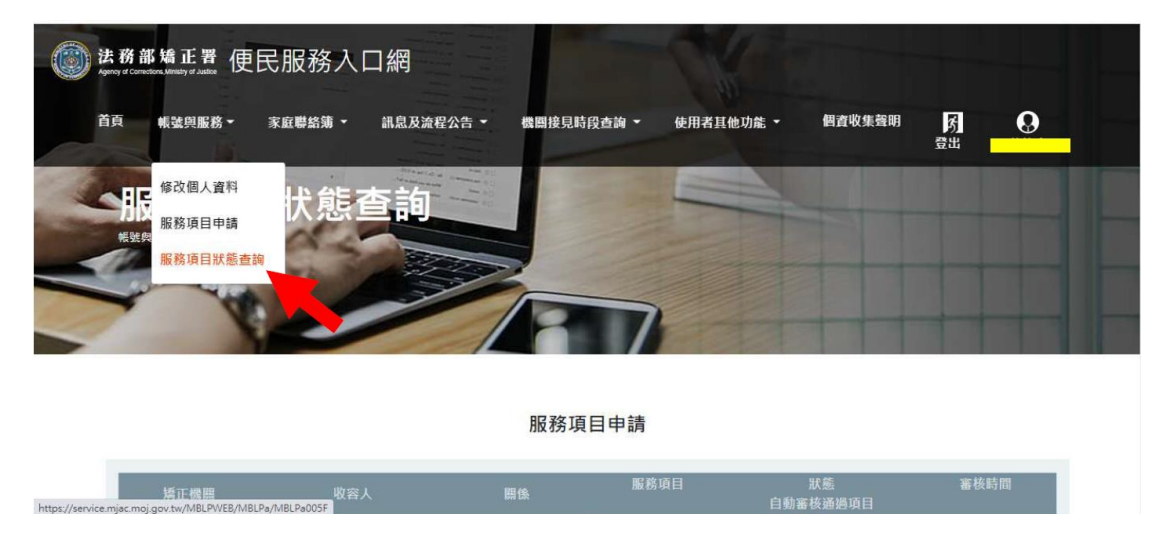

6、如申請未通過,請點選[審核未通過]鍵,並依據對話框建議,進 行相關步驟修正,重新發佈家庭聯絡簿。

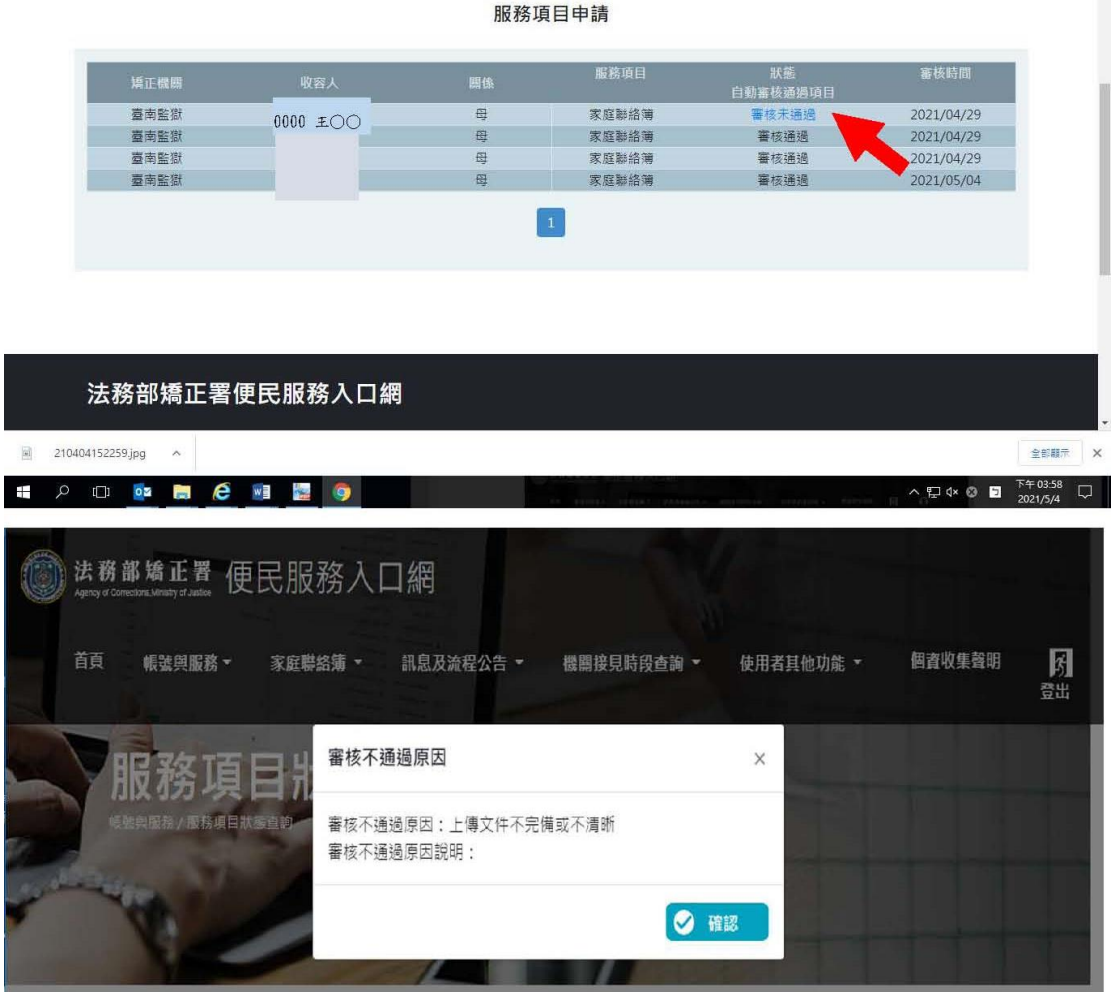